# Market Trial Test Plan Trial Duration: March 11-24, 2020 For the June 2020 Auction

The IESO will hold a Capacity Auction (CA) on Wednesday, June 24, 2020 for the 2021 Summer and 2021/22 Winter obligation periods. In advance of this auction, the IESO is conducting a CA Market Trial to provide organizations with eligible resources an opportunity to execute preauction, auction, and post-auction tasks and activities in the IESO testing environment, prior to participating in the auction.

This Test Plan has been created to communicate the test details, as they relate to the June 2020 CA Market Trial. It includes the objectives, the scope of the contents, and the test schedule.

For any questions related to this test plan please contact [capacity.auction@ieso.ca.](mailto:capacity.auction@ieso.ca)

## **1. Testing Overview**

The Market Trial for the June 2020 CA will take place from March 11- 24, 2020 with the following schedule of activity:

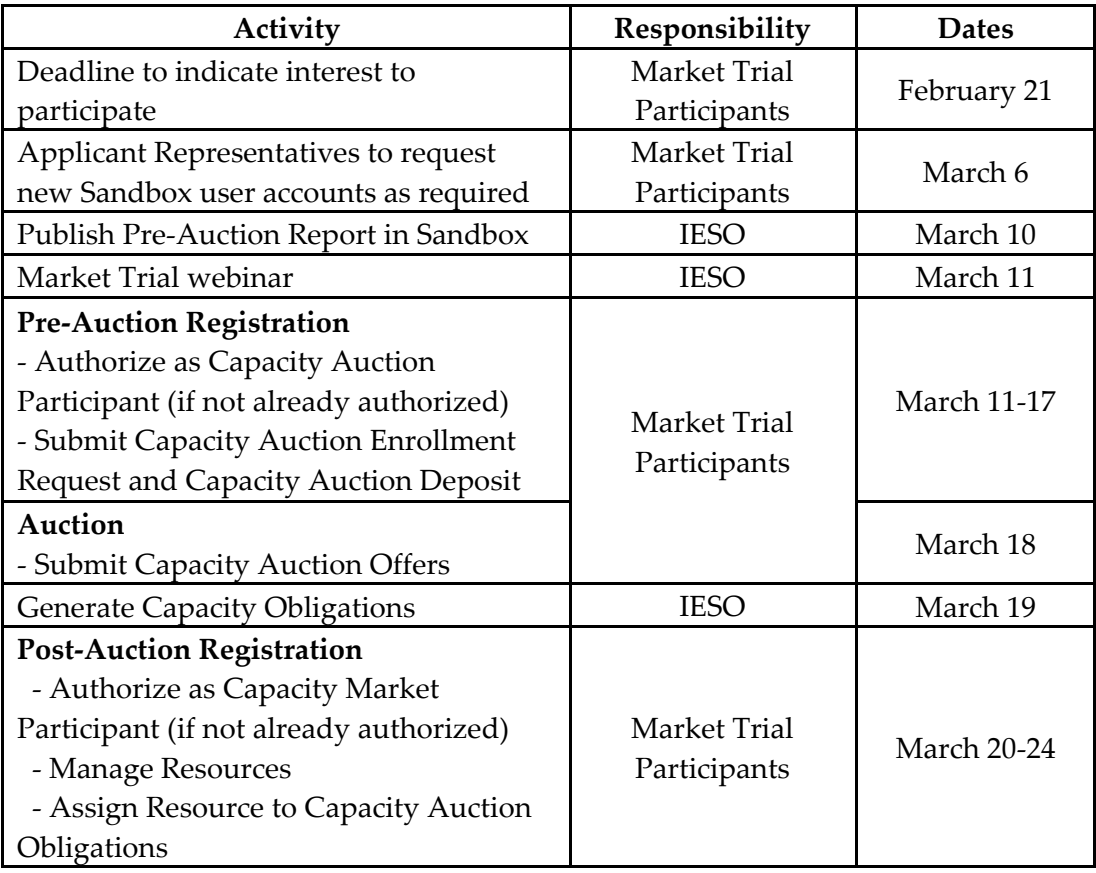

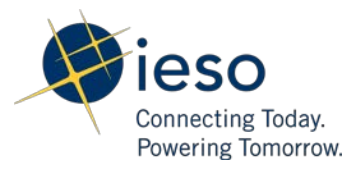

• Testing will take place in the IESO's [Sandbox](https://onlinesandbox.ieso.ca/suite/tempo/news) environment. **The changes you make in Sandbox will not affect your organization's data in Production systems (Online IESO).**

## **2. About This Test Plan**

#### **2.1. The Objectives of the Test Plan**

- This test plan is designed for Market Trial participants to review, test and provide feedback on the below mentioned workflows:
	- o Pre-Auction Registration
		- Authorize as a Capacity Auction Participant (CAP), if not already authorized;
		- View Pre-Auction Report;
		- Submit Capacity Enrollment Request and Capacity Auction Deposit.
	- o Auction Period
		- **Submit Capacity Auction Offers.**
	- o Post-Auction Registration
		- Authorize as a Capacity Market Participant (CMP), if not already authorized, and upon receipt of a Capacity Obligation;
		- View Capacity Obligation(s) through the "Obligation Information by Organization" record in Online IESO;
		- **Manage Resources (Register/Update Resources);**
		- Assign Resource to Capacity Auction Obligations.
- A successful test will comprise of the following:
	- o All participants are able to login to the Online IESO Sandbox to begin the Market Trial testing.
	- o All participants are able to effectively initiate and submit their requests from the "Actions" tab in the Online IESO Sandbox environment to complete the process.

## **2.2. The Structure of the Test Plan**

- To effectively test auction processes (described above) in the IESO's Sandbox environment (i.e. Market Trial participants' testing environment), this Market Trial requires all registered participants to complete at least one of the five scenarios outlines below in Sandbox. Note. Participants may complete any combination of the test scenarios, as applicable.
- To initiate Market Trial testing, click the following link to login to Online IESO Sandbox: [https://onlinesandbox.ieso.ca](https://onlinesandbox.ieso.ca/)

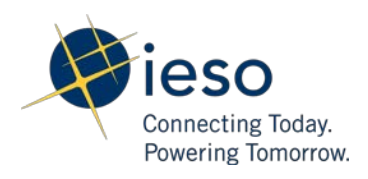

**Activity Resource/Test Scenario** 1. Generation 2. Virtual DR 3. Physical DR | 4. Energy Storage 5. Systembacked Imports  $CAP$  Authorization  $X^*$   $X^*$   $X^*$   $X^*$   $X^*$   $X$   $X$ Enroll Capacity X\* X\* X\* X\* X\* Submit CA Offers X\* X\* X\* X\* X\*  $CMP$  Authorization  $X'$   $X''$   $X'''$   $X'''$   $X$ Assign Resource to Assign Resource to<br>Obligation **X** X Register/Update Register/Opdate<br>Resource Resource Add Contributors N Verify Assignment of Verify Assignment of  $X$   $X$   $X$   $X$   $X$   $X$   $X$ 

The following table summarizes the respective activities that should be completed under each test scenario for each resource type.

\**Asterisk denotes an activity that may have previously been completed*

## **Test Scenario 1 (for Organizations with a Capacity Auction Eligible Generation Resource):**

**Description**: To participate in the capacity auction, initiate and complete all the applicable auction related activities as an organization with a capacity auction eligible generation resource.

Please refer to the Online IESO Reference Guide found in Appendix A for detailed instructions on how to perform the below mentioned activities:

- Authorize as a Capacity Auction Participant  $(CAP)$  Note: some CAP related tasks may not be required if completed when the organization first registered with the IESO or during a previous market trial;
	- o Submit IESO Market Entry Application Fee Payment;
	- o Confirm Connectivity to IESO Information Systems;
	- o Assign Contact  $\text{Role}(s)$   $\text{Note: }$  the following contact roles are mandatory during CAP authorization: Capacity Auction Contact and Invoicing and Banking;
	- o Submit Banking Information.

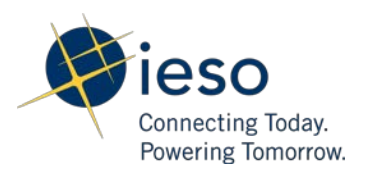

- Submit Capacity Enrollment Request;
- Submit Capacity Auction Offers;
- Authorize as a Capacity Market Participant (CMP);
- IESO will automatically assign Capacity Obligation to resource. Participant will be required to verify/confirm the linkage through the "Obligation Information by Organization" record in Online IESO.

#### **Test Scenario 2 (for Organization with a Virtual Demand Response Resource):**

**Description:** To participate in the capacity auction, initiate and complete all the applicable auction related activities as an organization with a virtual demand response resource.

Please refer to the Online IESO Reference Guide found in Appendix A for detailed instructions on how to perform the below mentioned activities:

- Authorize as a Capacity Auction Participant (CAP), if not already authorized;
	- o Submit IESO Market Entry Application Fee Payment;
	- o Confirm Connectivity to IESO Information Systems;
	- o Assign Contact Role(s);
	- o Submit Banking Information.
- Submit Capacity Enrollment Request;
- Submit Capacity Auction Offers;
- Authorize as Capacity Market Participant (CMP), if not already authorized;
- Register/Update Resources for Virtual Capacity Obligations;
- Add Contributors to Virtual Capacity Obligation.

## **Test Scenario 3 (for Organization with a Physical Demand Response Resource):**

**Description:** To participate in the capacity auction, initiate and complete all the applicable auction related activities as an organization with a physical demand response resource.

Please refer to the Online IESO Reference Guide found in Appendix A for detailed instructions on how to perform the below mentioned activities:

- Authorize as a Capacity Auction Participant (CAP), if not already authorized;
	- o Submit IESO Market Entry Application Fee Payment;

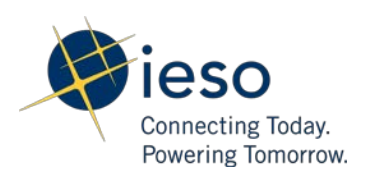

- o Confirm Connectivity to IESO Information Systems;
- o Assign Contact Role(s);
- o Submit Banking Information.
- Submit Capacity Enrollment Request;
- Submit Capacity Auction Offers;
- Authorize as Capacity Market Participant (CMP), if not already authorized;
- IESO will automatically assign Capacity Obligation to resource. Participant will be required to verify/confirm the linkage through the "Obligation Information by Organization" record in Online IESO.

#### **Test Scenario 4 (for Organization with an Energy Storage Resource):**

**Description**: To participate in the capacity auction, initiate and complete all the applicable auction related activities as an organization with an energy storage resource registering in the capacity auction for the first time.

Please refer to the Online IESO Reference Guide found in Appendix A for detailed instructions on how to perform the below mentioned activities:

- Authorize as a Capacity Auction Participant (CAP);
	- o Submit IESO Market Entry Application Fee Payment;
	- o Confirm Connectivity to IESO Information Systems;
	- o Assign Contact  $\text{Role}(s)$   $\text{Note: }$  the following contact roles are mandatory during CAP authorization: Capacity Auction Contact and Invoicing and Banking;
	- o Submit Banking Information.
- Submit Capacity Enrollment Request;
- Submit Capacity Auction Offers;
- Authorize as a Capacity Market Participant (CMP);
- IESO will automatically assign Capacity Obligation to resource. Participant will be required to verify/confirm the linkage through the "Obligation Information by Organization" record in Online IESO

#### **Test Scenario 5 (for Organization with a System-backed Import Resource):**

**Description**: To participate in the capacity auction, initiate and complete all the applicable auction related activities as an organization with a system-backed import resource registering in the capacity auction for the first time.

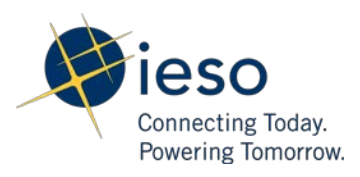

Please refer to the Online IESO Reference Guide found in Appendix A for detailed instructions on how to perform the below mentioned activities:

- Authorize as a Capacity Auction Participant (CAP);
	- o Submit IESO Market Entry Application Fee Payment;
	- o Confirm Connectivity to IESO Information Systems;
	- o Assign Contact  $\text{Role}(s)$   $\text{Note: }$  the following contact roles are mandatory during CAP authorization: Capacity Auction Contact and Invoicing and Banking;
	- o Submit Banking Information.
- Submit Capacity Enrollment Request;
- Submit Capacity Auction Offers;
- Authorize as a Capacity Market Participant (CMP);
- IESO will automatically assign Capacity Obligation to resource. Participant will be required to verify/confirm the linkage through the "Obligation Information by Organization" record in Online IESO.

# **3. Reporting a Potential Issue/Enhancement Request during Market Trial**

Any potential issues or enhancement requests should be recorded (i.e. description, screenshots, etc.) and sent to the capacity auction mailbox at: **capacity** auction@ieso.ca.

Market Trial participants should include the following information when reporting any potential issues/enhancement requests:

- Summary;
- Description (a brief description of the error/problem and steps to recreate it);
- Organization name;
- Time and date of issue;
- Username;
- Screenshot(s);
- Any other relevant information (for example, the sequence of events/actions leading up to the error).

Please use the issues log template provided in **Appendix B** of this test plan.

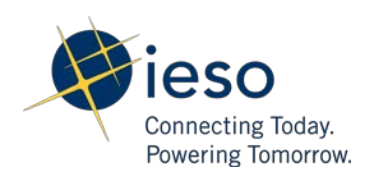

# **Appendix A: Reference Guide**

The Reference Guide can be found here.

- <sup>1</sup> The posted June 2020 CA timelines can be found [here.](http://www.ieso.ca/Sector-Participants/Market-Operations/Markets-and-Related-Programs/Capacity-Auction)
- <sup>1</sup> Refer to <u>June 2020 Capacity [Auction Design](http://www.ieso.ca/-/media/Files/IESO/Document-Library/engage/ca/ca-20191206-capacity-auction-design.pdf?la=en) document</u> for more information.

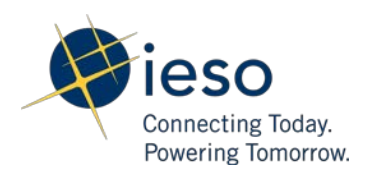

# <span id="page-7-0"></span>**Appendix B: Issue Logging Template**

The Issue Logging template can be accessed here.

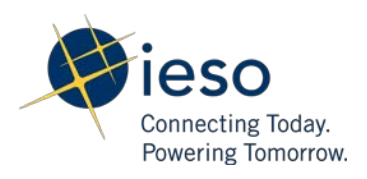